## Практическая работа 20 Созлание Windows-приложения баз данных Microsoft SQL Server **B Microsoft Visual Studio**

Цель занятия: Получить практический опыт создания Windowsприложения баз данных Microsoft SQL Server

#### Перечень оборудования и программного обеспечения

Персональный компьютер Microsoft Office (Word, Visio, Access) Microsoft SOL Server Management Studio **Microsoft Visual Studio** 

#### Краткие теоретические сведения

Visual Studio предоставляет множество средств разработки, которые призваны помочь в процессе создания приложений, получающих доступ к данным. При разработке приложений, работающих с данными в Visual Studio, могут возникнуть различные требования. В некоторых случаях нужно только отобразить данные в форме. В других случаях может потребоваться разработать способ обмена информацией с другими приложениями или процессами.

При создании приложения продумайте задачу, которую оно должно выполнять. Используйте следующие разделы для поиска доступных средств и объектов Visual Studio.

Visual Studio предоставляет мастеры для упрощения нескольких процессов, показанных на предыдущей схеме. Например, запуск Мастера настройки источника данных предоставляет приложению достаточно сведений для подключения к данным, создания типизированного набора данных для получения данных и переноса данных в приложение.

#### Подключение к данным

Чтобы перенести данные в приложение (и отправить изменения обратно в источник данных), необходимо установить двустороннее соединение. Как правило, это двустороннее соединение обрабатывается объектами в модели данных.

Например, TableAdapter соединяет приложения, использующие наборы данных, к базе данных и ObjectContext подключает сущности в Entity Framework к базе данных. Visual Studio предоставляет несколько средств, с помощью которых можно создавать подключения для приложений.

#### Подготовка приложения к получению данных

Если приложение использует модель отключенных данных, необходимо временно хранить данные в приложении во время работы с ним. Visual Studio предоставляет средства, помогающие создавать объекты, которые приложение использует для временного хранения данных: наборы данных, сущности и объекты LINQ to SQL.

Приложение, использующее модель отключенных данных, подключится к базе данных обычным образом, выполнит запрос, передающий данные в приложение, отключится от базы данных, а затем будет оперировать данными в автономном режиме до повторного подключения и обновления базы данных.

### **Выборка данных в приложение**

Вне зависимости от того, использует ли приложение модель отключенных данных, необходимо обеспечить загрузку данных в приложение. Данные в приложение загружаются путем выполнения запроса или хранимых процедур над базой данных. Приложения, хранящие данные в наборах данных, выполняют запросы и хранимые процедуры с помощью TableAdapter, тогда как приложения, хранящие данные в сущностях, выполняют запросы с помощью LINQ to Entities или путем прямого подключения сущностей к хранимым процедурам.

## **Отображение данных в формах Windows Forms**

После получения данных в приложении можно отобразить их в форме для просмотра и изменения пользователями. Visual Studio предоставляет окно окно "Источники данных", из которого можно перетащить элементы в формы для автоматического создания элементов управления с привязкой к данным, в которых будут отображаться данные. Дополнительные сведения о привязках к данным и отображении данных пользователям содержатся в разделе Привязка элементов управления к данным в Visual Studio.

#### **Редактирование данных в приложении**

После того как пользователям были выведены данные, они, скорее всего, будут изменять их путем добавления новых, редактирования и удаления существующих записей до их передачи обратно в базу данных.

#### **Сохранение данных**

После внесения изменений в приложении (и проверки этих изменений), обычно требуется отправить изменения обратно в базу данных. Приложения, хранящие данные в наборах данных, обычно используют TableAdapterManager для сохранения данных. Для сохранения данных приложения Entity Framework используют метод SaveChanges.

### **Подключение в Windows Forms.**

В меню Файл выберите команду Создать и щелкните Проект.

Выберите шаблон Приложение Windows Forms, в поле Имя введите MyProject и нажмите кнопку ОК.

Откроется конструктор Windows Forms с формой Windows. Это пользовательский интерфейс для создаваемого приложения.

Для подключения к своему проекту БД необходимо:

1. Добавить к проекту через вкладку Данные – Добавить новый источник данных существующую базу данных, выбрать таблицы и требуемые элементы таблицы.

После этого у нас появляется в проекте строго типизированный DataSet содержащий в себе DataTable.

2. Связать его с помощью мастера с созданной ранее БД. Если все шаги были проделаны верно, то в этом компоненте должна появиться схема ланных.

3. Из Панели элементов на форму добавляем DataGridView и в его свойстве DataSource выбираем нашу таблицу.

На форму добавляем bindingNavigator, в свойстве BindingSource указываем созданный DataSet.

4. Добавьте на форму кнопки. Альтернативные кнопкам управления в bindingNavigator.

Для обработки кнопок используйте методы, добавляя названия таблиц перед BindingSource:

BindingSource.MoveFirst(); BindingSource.MoveLast(); BindingSource.MoveNext(); BindingSource.MovePrevious(); BindingSource.AddNew();// добавить строку BindingSource.RemoveCurrent();// удалить строку BindingSource.CancelEdit(); Отменить исправление

Для поиска информации, указанной в элементе управления textBox1, форму этот элемент управления, создайте событие добавьте на textBox1 KeyUp

и следующий код:

BindingSource.Filter = "Наименование Поля like " + textBox1.Text + "%";

Для записи изменений в базу данных вставьте код:

```
try
this. Validate():
this.имя таблицы BindingSource.EndEdit();
this.имя таблицыTableAdapter.Update(имя базы.имя таблицы);
MessageBox.Show("Update successful");
catch (System.Exception ex)
MessageBox.Show("Update failed");
```
В данном примере используется блок (try- catch) для обработки исключений (ошибок) при работе с базой данных.

Для сортировки значений полей в таблице вставьте код:

имя таблицы BindingSource.Sort = "Наименование Поля ASC";

## Задания

1 Изучить теоретические сведения.

2 В соответствии с вариантом задания создайте Windows-приложение баз данных Microsoft SQL Server

# Порялок выполнения работы

B Visual Studio создадим проект, C# и приложение Windows Forms. Начнем с главной кнопочной формы. На нее поместим надписи, изображения и кнопки. Одна из кнопок должна обеспечивать окончание работы с информацией. Оформим с помощью свойств созданные объекты.

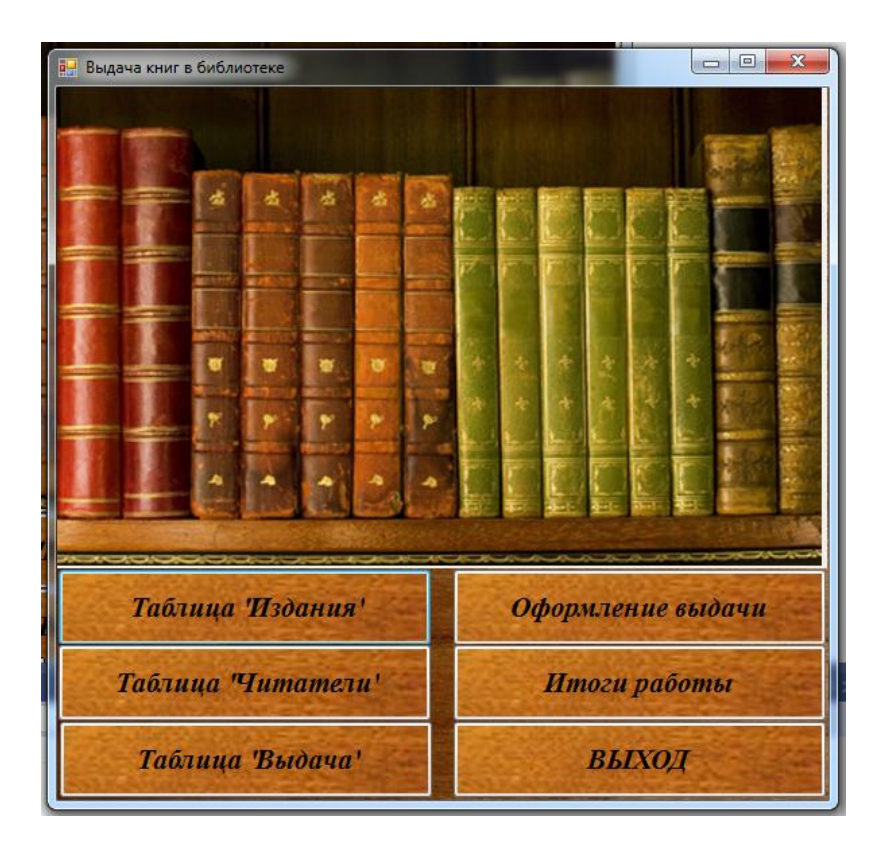

Добавим формы в проект в соответствии с темой базы данных (нажмем на имя проекта в окне Solution Explorer (Обозреватель решений) правой кнопкой мыши и выберем Add(Добавить)->Windows Form...). Организуем взаимодействие между двумя формами, добавив код вызова форм:

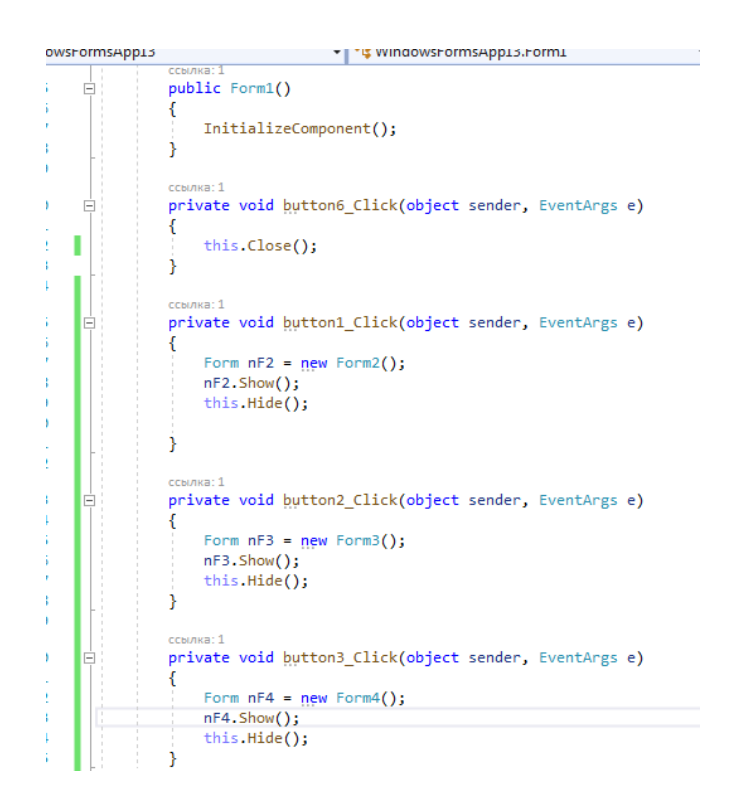

Создадим формы для работы с таблицами базы данных, на которых кроме кнопки возврата размещены надписи, таблицы, подключенные к базе данных, необходимые объекты управления.

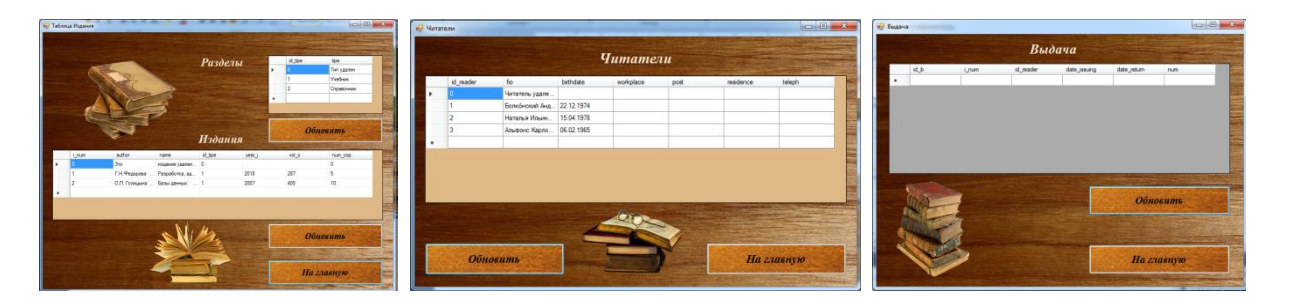

Для подключения к таблице базы данных запишем программный код

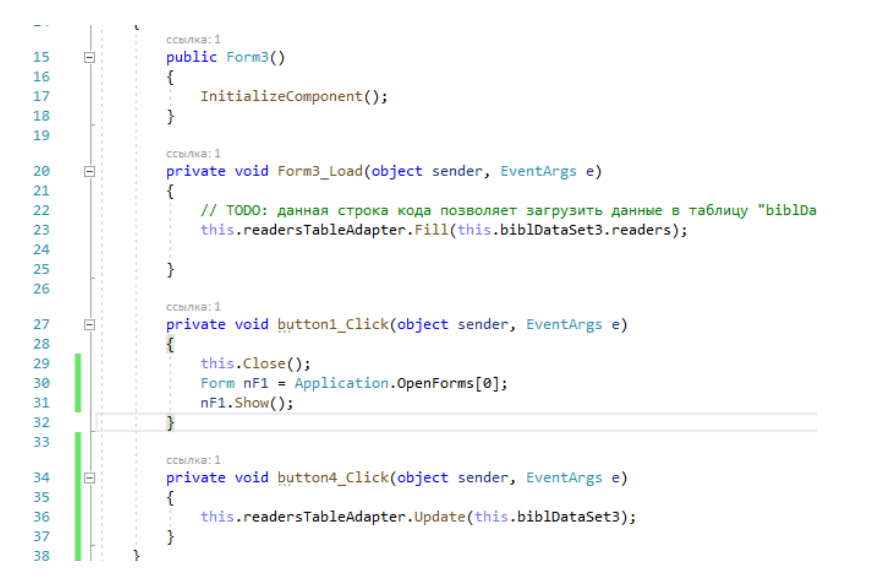

С названиями таблицы и базы данных для команды обновления данных, присвоенными при подключении, можно познакомиться в области ниже формы:

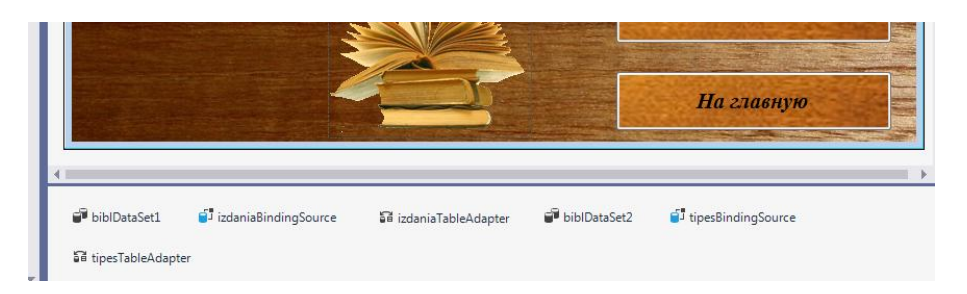

Для оформления заказа используется форма, содержащая несколько различных объектов, а также элементов управления. Для организации связи элементов формы с базой данных необходимо подключить ее, а затем выбрать поля таблицы в разделе Источники данных, нажать на стрелку возле имени поля и выбрать способ представления данных на форме, перетащить на форму, например в виде списка (ListBox):

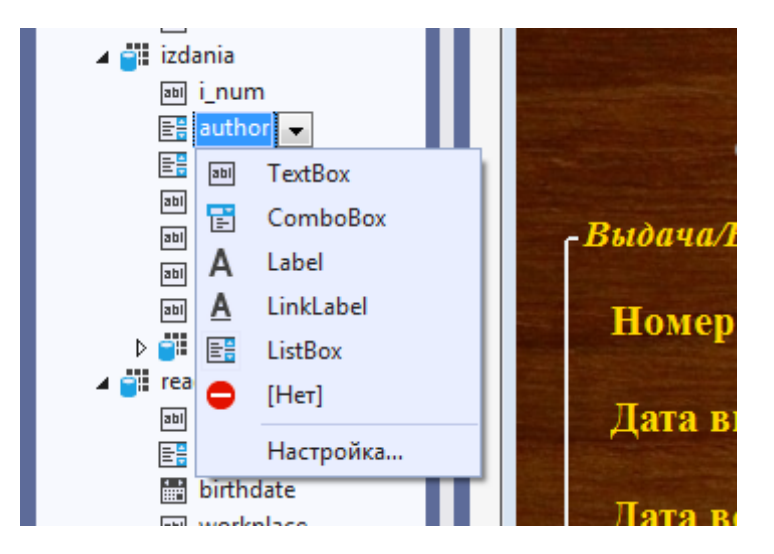

В списке на форме нажать на стрелочку вверху и заполнить поля в открывшемся окне. Например, при запуске программы из таблицы Издания на экране отобразится список авторов, кроме того, будет использоваться код книги при выборе нужной строки списка.

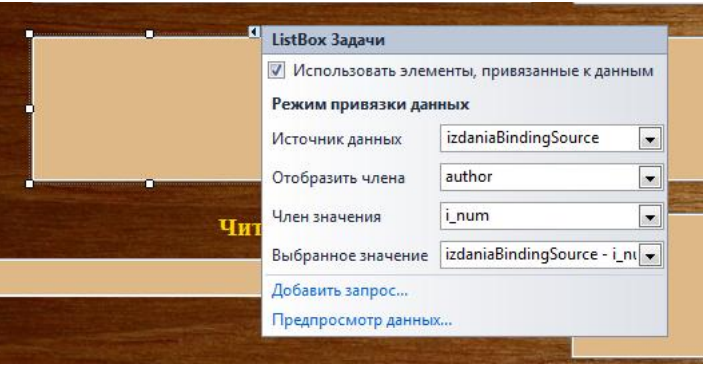

Форма используется как для оформления заказа книги, так и для возврата. Переход между этими функциями осуществляется с помощью радиокнопок. Для сохранения заказа и возврата книг в базу данных служат кнопки в нижней правой части формы, там же располагается кнопка закрытия формы и перехода к главной кнопочной форме.

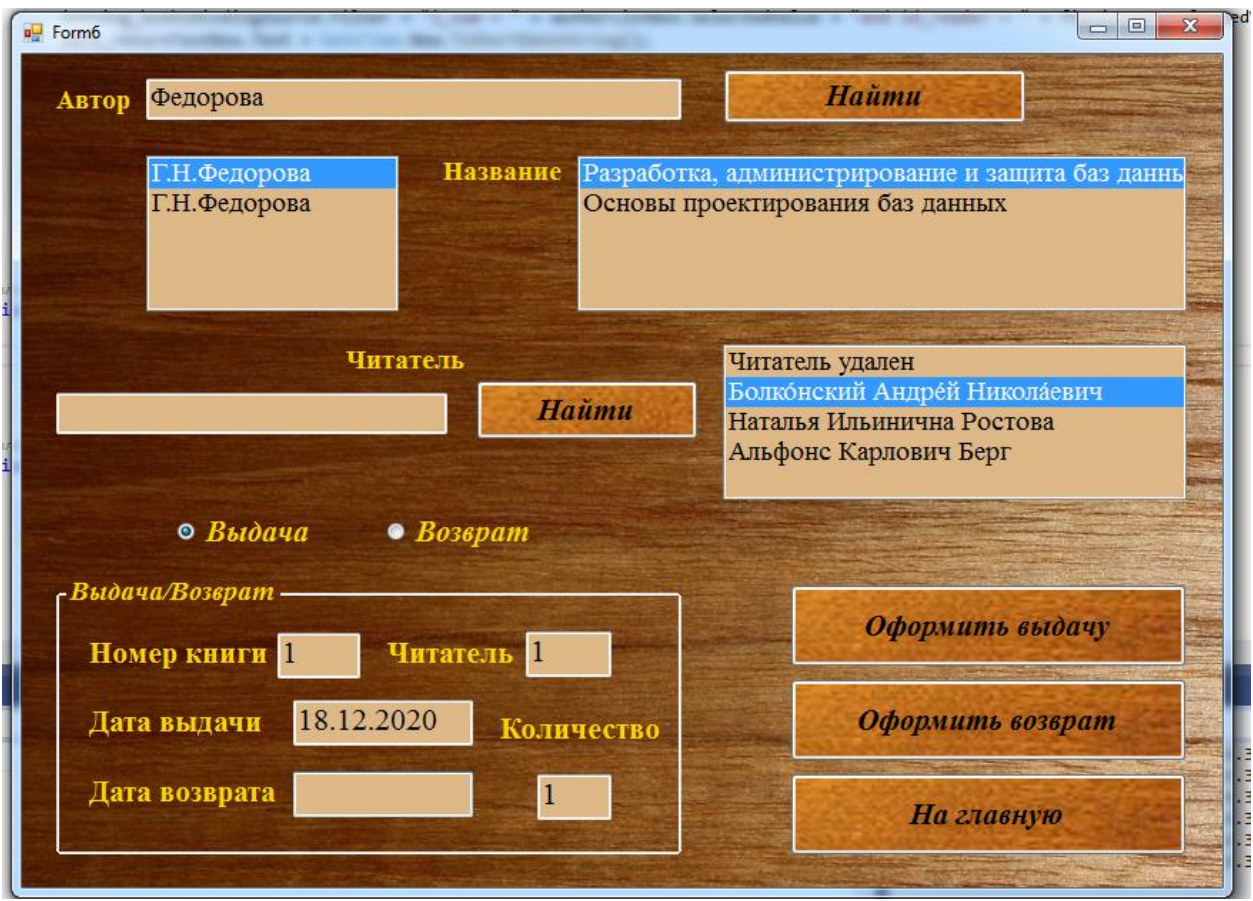

В примере библиотеки на форме можно разместить текстовый блок для ввода автора книги и кнопку для поиска данных в таблице информационной системы, это удобно, когда изданий много для ускорения работы. Результаты поиска располагаются в списках, в одном из них автор, в другом названия книг. При выборе нужного издания его код автоматически переносится в блок оформления заказа, аналогично происходит с читателем. Для осуществления выборки служат следующие коды:

```
private void button4 Click(object sender, EventArgs e)
   izdaniaBindingSource.Filter = "author like '%" + textBox1.Text + "%'";
\lambdaprivate void button3_Click(object sender, EventArgs e)
    readersBindingSource.Filter = "fio like '%" + textBox2.Text + "%'";
```
Выбираем кнопку выдача, в блоке оформления заказа в нужные TextBox автоматически записываюся сохраненные коды книги и читателя, в блок даты заказа вносится текущая дата, дата возврата остается незаполненной, а количество книг вводится вручную, команды записываются в блоке радиокнопки:

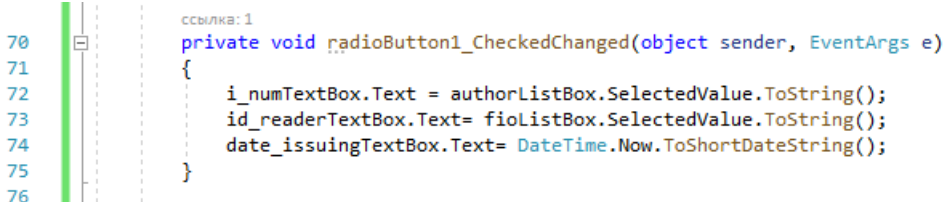

При выборе радиокнопки возврата необходимо найти в таблице выдачи книг нужную запись и перенести данные из нее в текстовые блоки, а в блок с датой возврата заносится текущая дата.

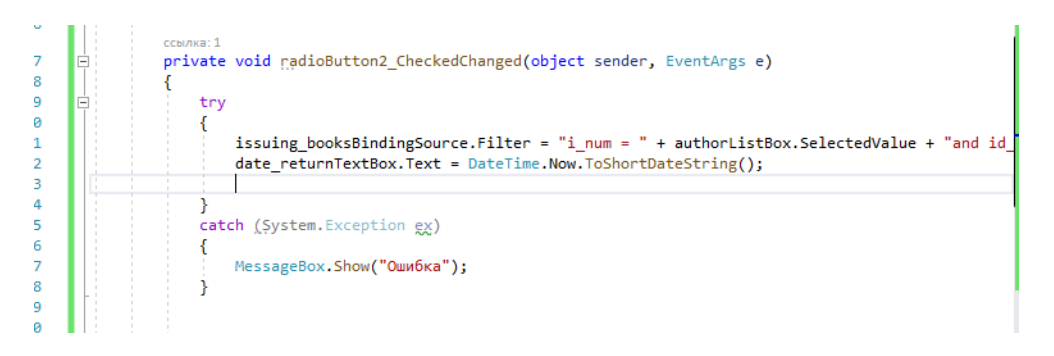

Для сохранения изменений по нажатию кнопки Оформить возврат запускается следующий код:

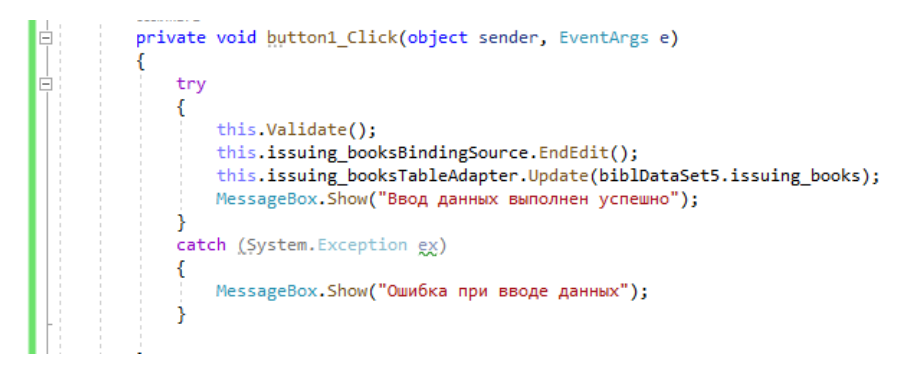

#### **Содержание отчета**

- 1 Название работы
- 2 Цель работы
- 3 Перечень технических средств обучения
- 4 Порядок выполнения работы
- 5 Вывод

#### **Варианты заданий**

Варианты заданий представлены в практической работе № 13.

## **Используемая литература**

– Г.Н.Федорова Основы проектирования баз данных. М.: Академия, 2020

 Г.Н.Федорова Разработка, администрирование и защита баз данных. М.: Академия, 2018

https://www.bestprog.net/ru/2016/09/07/